# **»>Smart Life «<** PLAFON LED SMART

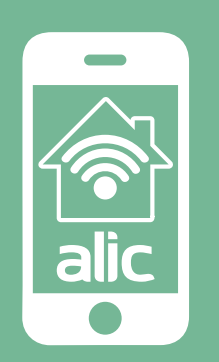

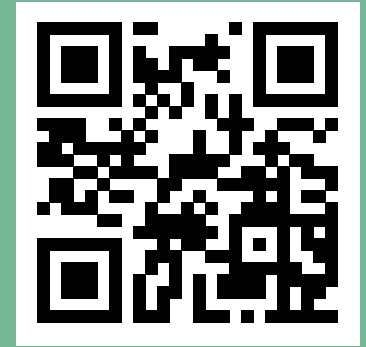

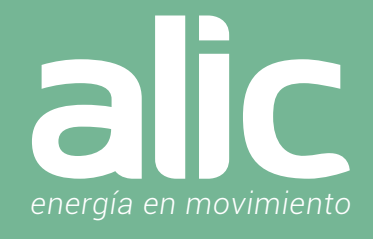

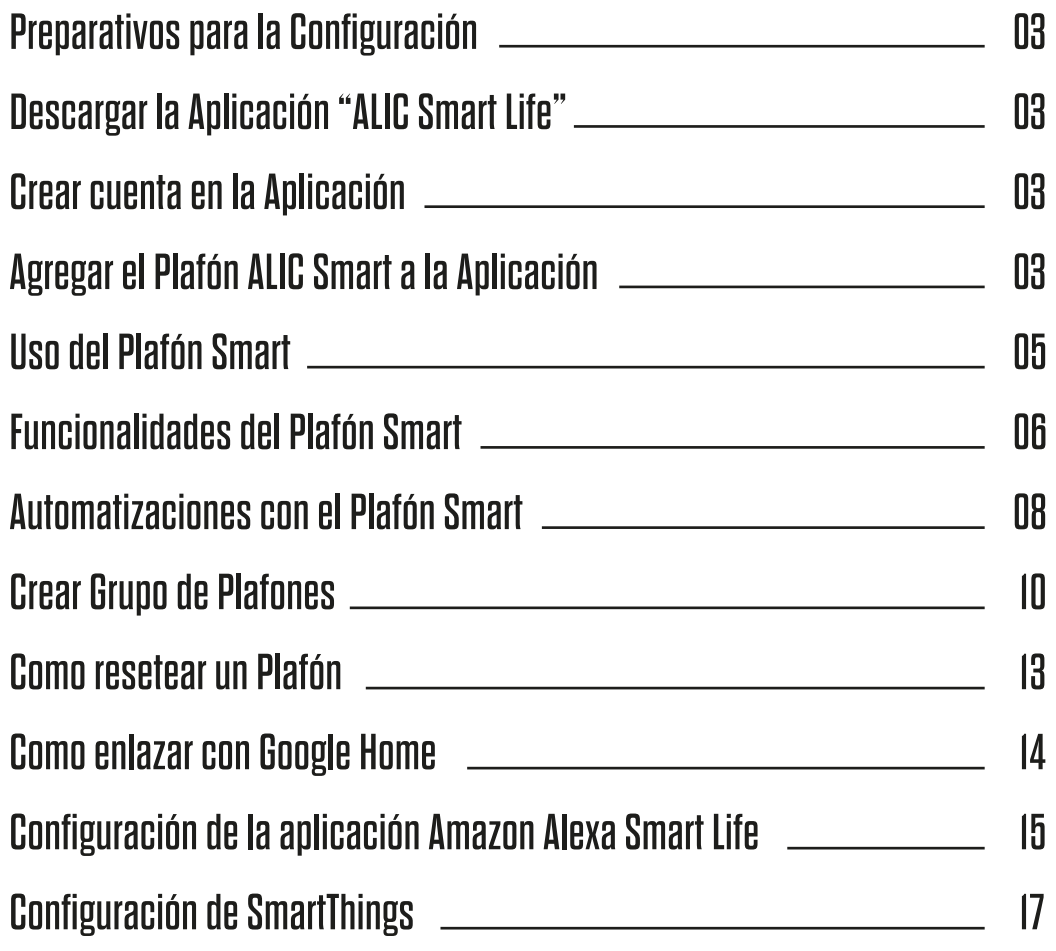

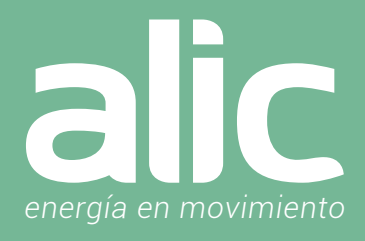

#### 1. Preparativos para la Configuración

- 1. Debes contar con WIFI y su clave.
- 2. La red WIFI debe ser de 2.4GHz (no usar las redes 5.8Ghz)
- 3. Hay que asegurarse de tener iOS 8 o Android 4.1 en adelante.
- 4. Tener el Plafón Smart conectado a la red eléctrica.

#### 2. Descargar la Aplicación "ALIC Smart Life"

Podrás descargar la aplicación del App Store o Google Play o bien, ir directo a la descarga de la aplicación escaneando el código QR

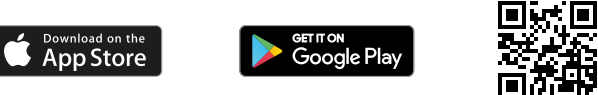

#### 3. Crear cuenta en la Aplicación "ALIC Smart Life"

Luego de descargar la aplicación, deberás registrarte, haciendo clic en "Crear cuenta nueva", luego tendrás que ingresar tu email.

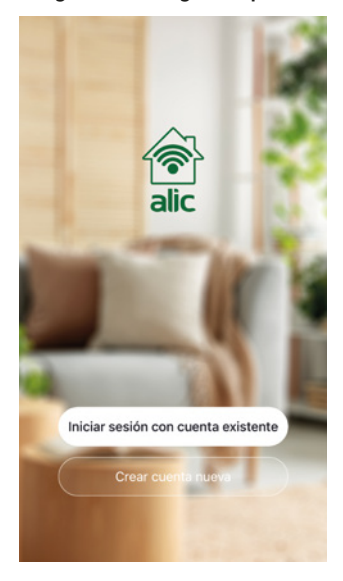

- Paso 1 Ingresar un email o teléfono celular para recibir el código de verificación
- Paso 2 Ingresar el código de verificación que recibió por email o SMS.

Paso 3 – Establecer la clave del usuario que contenga de 6 a 20 caracteres. Por seguridad se deberán incluir letras y números en la clave.

Si en cambio ya tienes registrada tu cuenta, podrás conectarte haciendo clic en "Iniciar sesión con una cuenta existente".

#### 4. Agregar el Plafón ALIC Smart a la Aplicación "ALIC Smart Life"

Luego de descargar la aplicación, deberás registrarte, haciendo clic en "Crear cuenta nueva", luego tendrás que ingresar tu email. Tambien puede configurar el Plafón en la aplicación Smart Life.

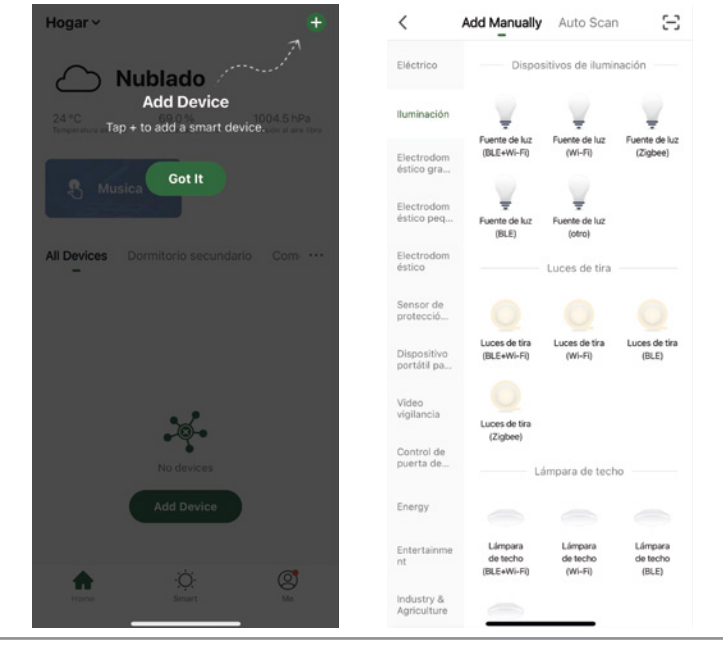

Paso 1 – En la aplicación ALIC Smart Life, en la parte superior derecha, hacer clic en (+).

Paso 2 - Seleccione como tipo de dispositivo, Dispositivos de Iluminación.

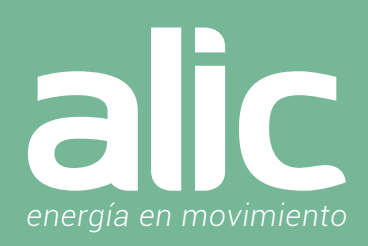

#### Agregarlo de Forma Automática (Requiere tener Bluetooth activado)  $\rightarrow$  Método Recomendado

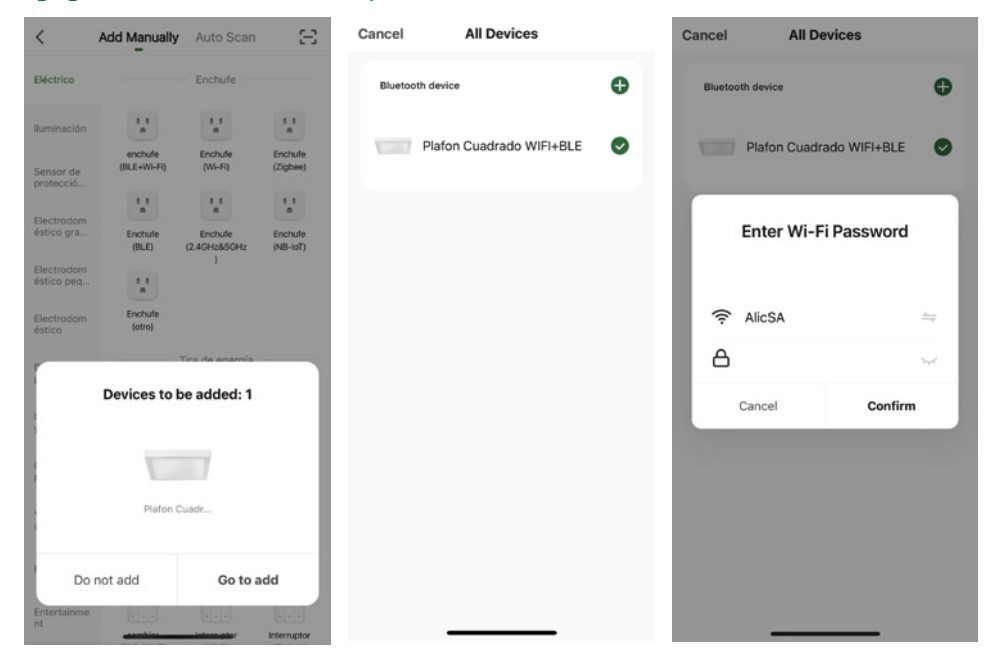

Paso 3 – Encienda el plafón. El plafón comenzará a encender y apagar rápidamente (2 veces por segundo).

Paso 4 – Automáticamente aparecerá en la aplicación el Plafón para agregar y deberás hacer clic en el botón derecho "Go to Add". Paso 5 – Hacer clic en el icono + para agregar el plafón.

Paso 6 – La aplicación ofrecerá el nombre de la red WIFI a la que el móvil esté conectado, para ingresar su Clave WIFI. Recuerde elegir la red de 2.4Ghz.

#### Agregarlo de Forma AutoScan (no requiere Bluetooth)

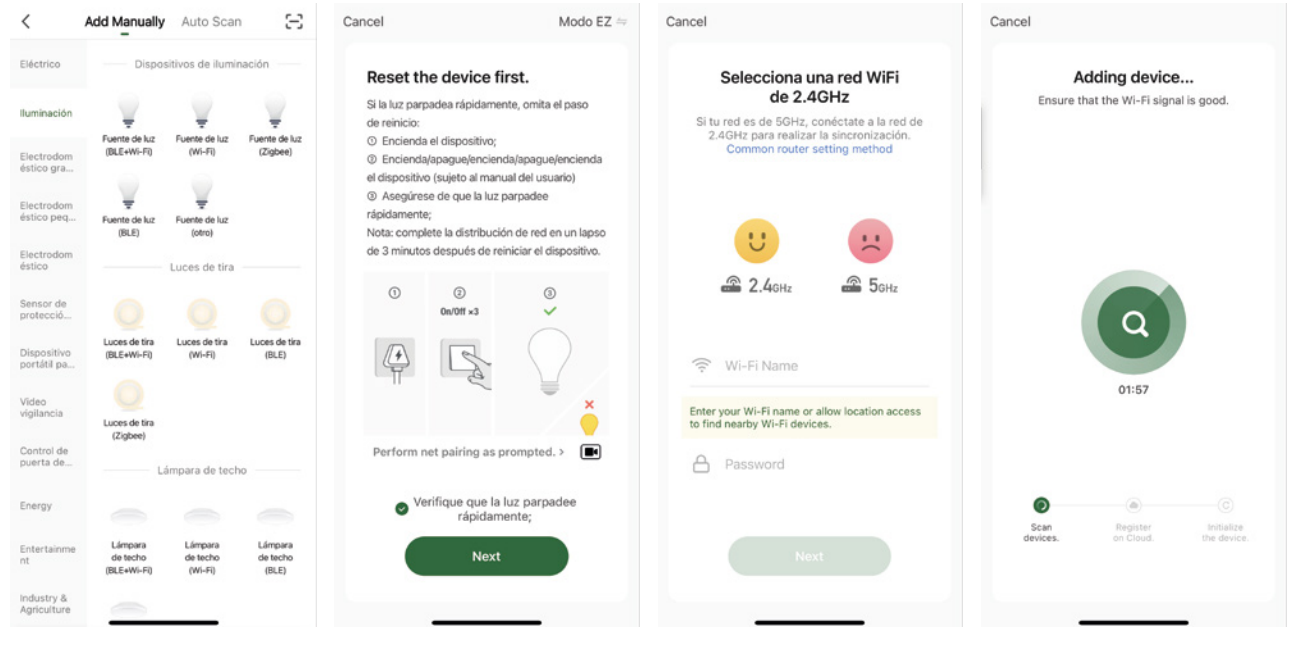

Paso 3 – Encienda el plafón. El plafón comenzará a encender y apagar rápidamente. (2 veces por segundo)

Paso 4 – Posteriormente hacer clic en el icono Fuente de Luz (BLE+WIFI)

Paso 5 – Deberás confirmar haciendo clic en el círculo de verificación donde dice "Verifique que la luz parpadee rápidamente" Paso 6 – La aplicación ofrecerá el nombre de la red WIFI a la que el móvil esté conectado, para ingresar su Clave WIFI. Recuerde elegir la red de 2.4Ghz.

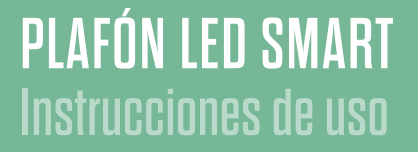

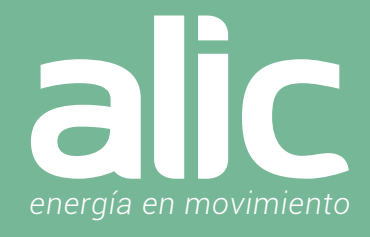

#### Paso 7 – Confirmar el nombre del Plafón y seleccionar en que espacio se encuentra.

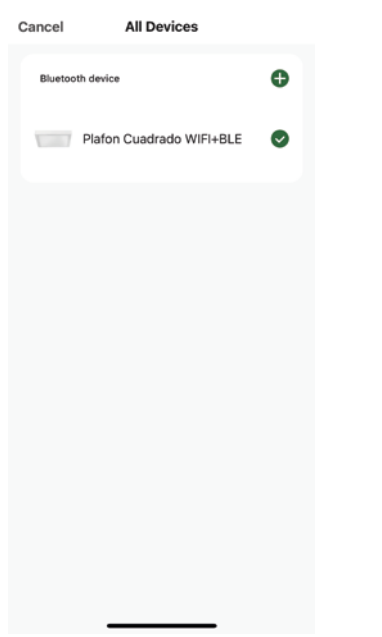

#### Uso del Plafón Smart

Luego de descargar la aplicación, deberás registrarte, haciendo clic en "Crear cuenta nueva", luego tendrás que ingresar tu email.

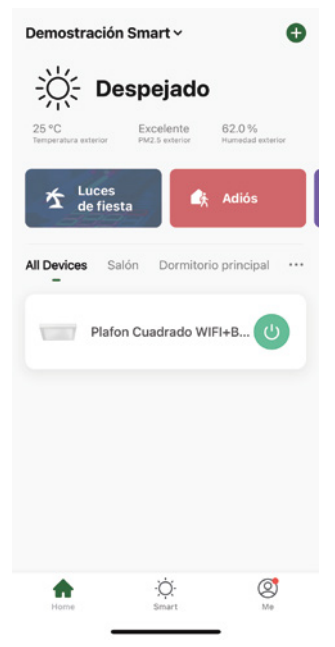

Aparecerá un rectángulo con la imagen del plafón recientemente instalado y un botón de encendido sobre el lateral derecho que permitirá encenderlo y apagarlo. Haciendo clic en el ícono del plafón podremos acceder a todas sus funcionalidades avanzadas.

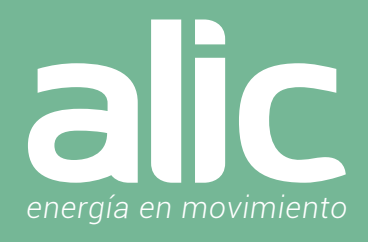

#### Funcionalidades del Plafón Smart **Control de Luz Blanca**

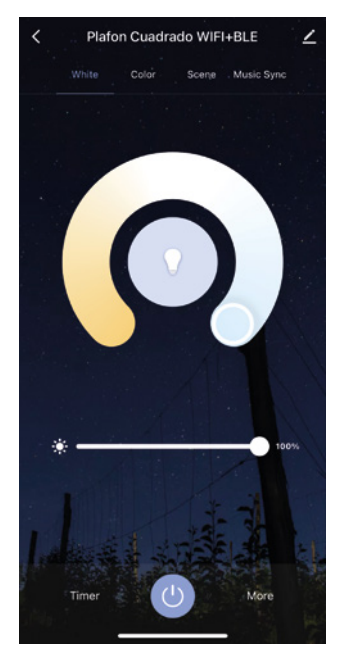

#### **Control de Luz con Colores**

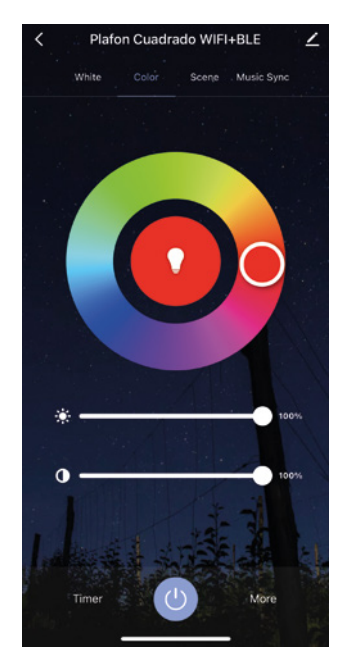

En el Menú inferior se podrá controlar con el primer botón verde el encendido y apagado. Con el segundo menú "Dimmer" se utiliza el plafón en control manual.

Inicialmente comienza con el control de la luz blanca, pudiendo cambiar la temperatura de fría a cálida, y si queremos cambiar el plafón a colores tendremos que deslizarnos al segundo panel. En la parte superior aparecen 4 preseteos de temperaturas de blancos.

Y aún más arriba hay una slider debajo del nombre de nuestro plafón, que permite cambiar la intensidad de la misma.

De igual modo sucede con el control de los colores.

Teniendo 4 opciones preferidas y pudiendo elegir entre 16 millones de colores moviendo el marcador dentro del círculo en medio de la pantalla.

Contamos en la parte superior con la opción de controlar la intensidad de iluminación y también de 4 colores favoritos del mismo modo que con los blancos.

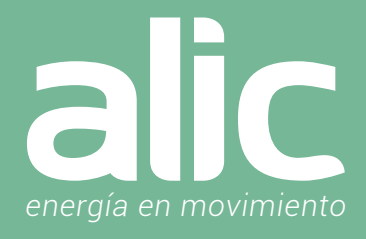

#### **Control de Escenas**

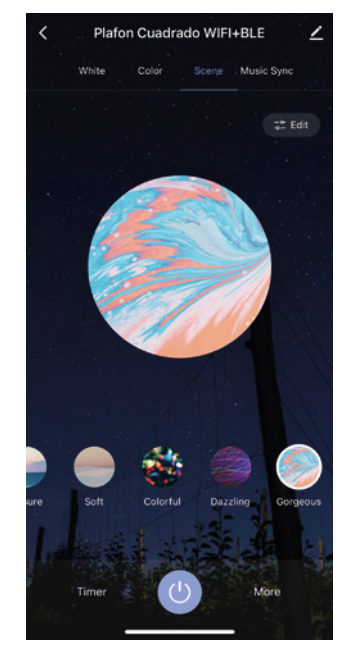

#### **Luz audio rítmica**

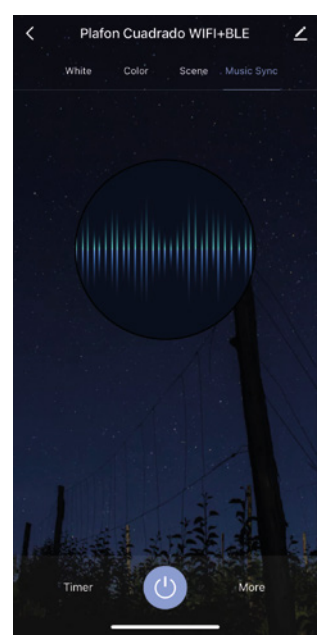

Se pueden crear escenas eligiendo el color e intensidad de la iluminación, para cada ocasión. También permite jugar con ciclos de colores y tiempo de cambio.

Utilizando el micrófono del celular, el plafón cambiara de colores siguiendo el ritmo de la música. Podrás convertir rápidamente tu ambiente en un espacio personalizado.

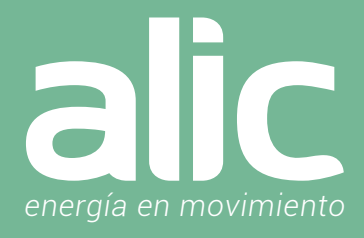

#### Automatizaciones con el Plafón Smart

Desde el icono de "More" se gestionan las automatizaciones.

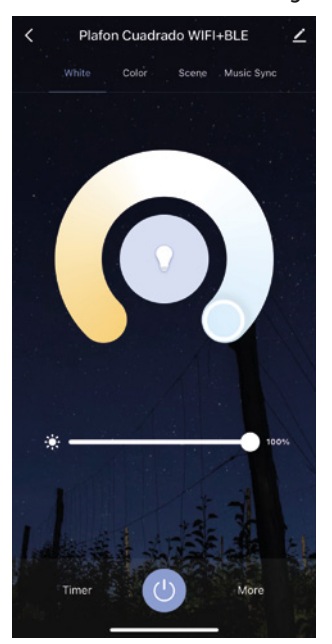

1. La opción "Plan" permite planificar semanalmente los horarios para encender el plafón cuando sea de noche y apagarse cuando sea de día.

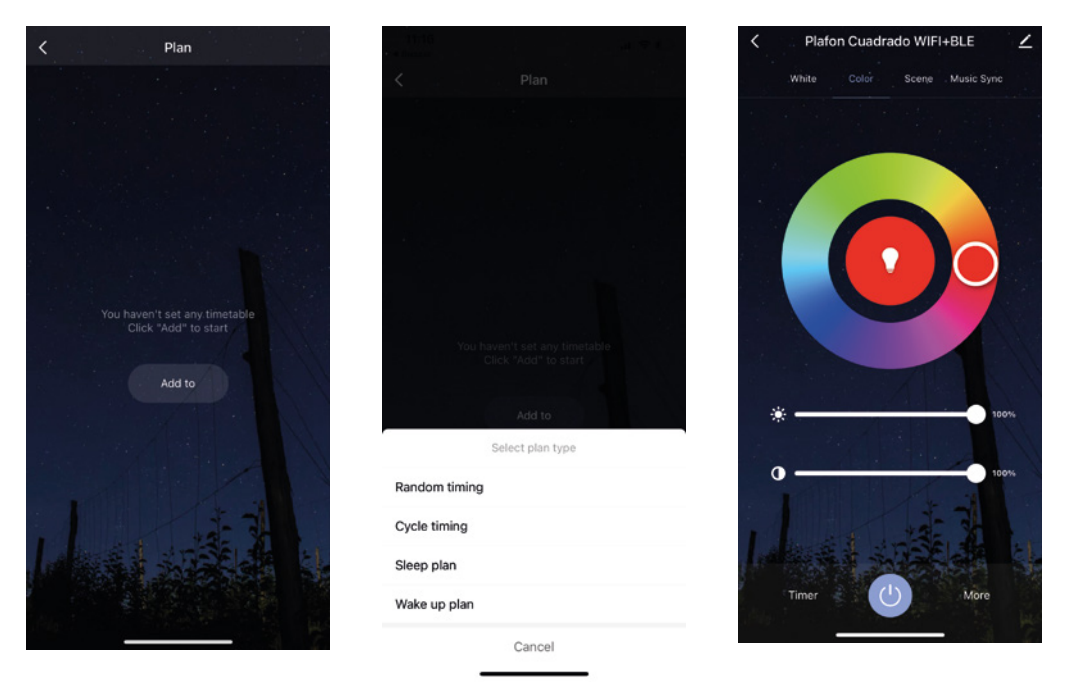

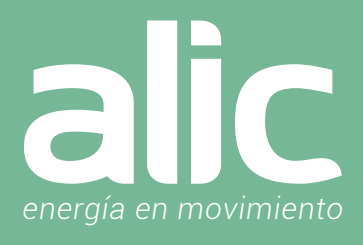

2. La segunda opción "Schedule" permite agendar horarios fijos de encendido o apagado de la iluminación según el día de la semana. También permite agregar una "Observación" para darle un nombre a ese evento, permitiendo también crear una alerta en la aplicación a modo de aviso que se está ejecutando esta tarea programada.

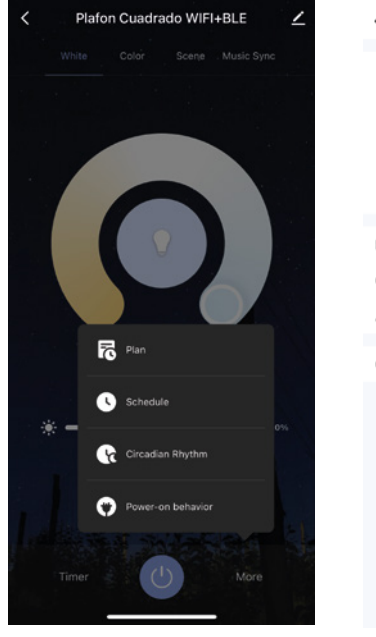

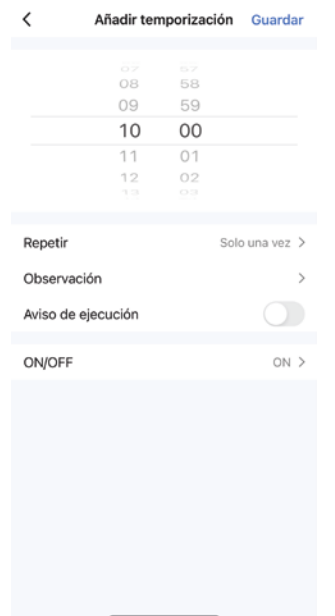

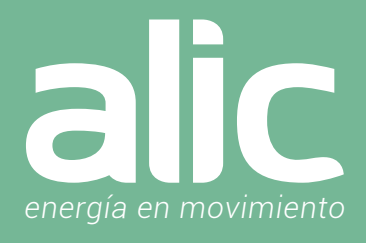

3. La opción "Rhythm" permite gestionar distintas temperaturas de blanco e intensidades acordes al horario. Además de tener espacios con la iluminación adecuada a cada momento, también permite un ahorro energético porque el plafón consumirá acorde a la intensidad de la iluminación.

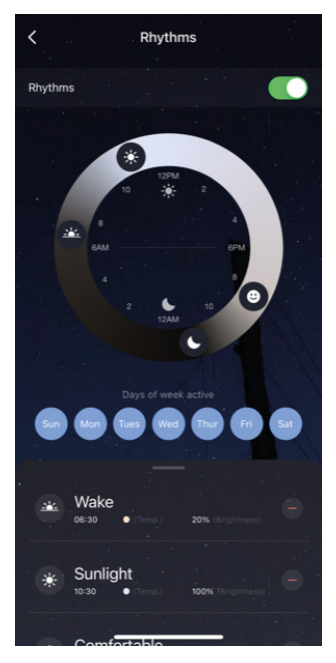

4. La opción "Power On Behavior" permite gestionar como se enciende.

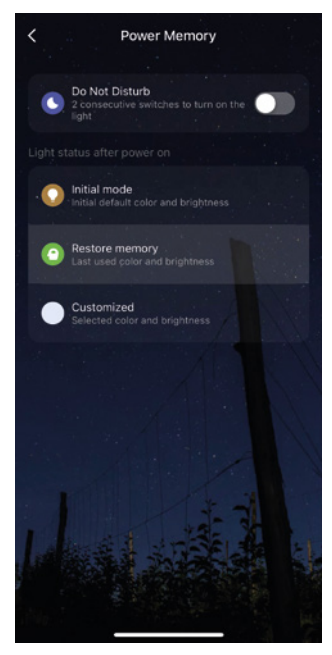

Teniendo 4 opciones:

 1) Do not Disturb : Modalidad de no molestar, la cual hace que para encender la luz tengan que hacerlo con 2 clics de la tecla de encendido.

2) Initial Mode: Utiliza la configuración inicial ya sea RGB o con temperaturas de blanco e intensidades iniciales.

3) Restore Memory: Recuerda la última configuración usada.

 4) Customized: Enciende siempre en una configuración que se establece en esta pantalla, ya sea RGB o con temperaturas de blanco e intensidades.

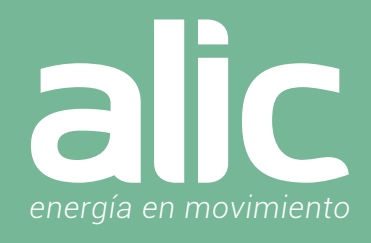

#### Crear Grupo de Plafones

Ya teniendo más de un plafón instalado en la aplicación, podremos crear grupos de plafones.

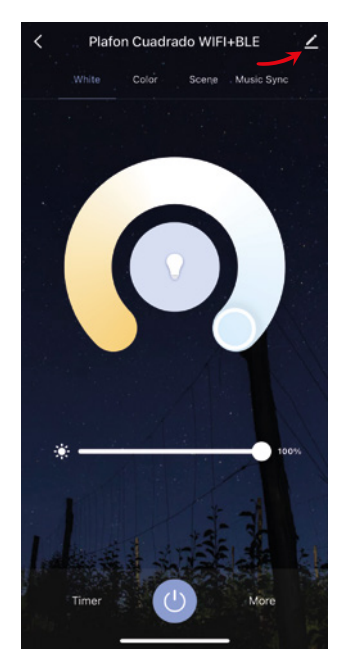

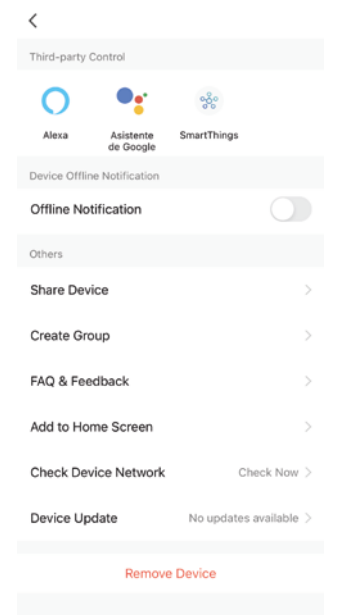

Esto podemos hacerlo, haciendo clic en el botón superior derecho y luego en crear grupo.

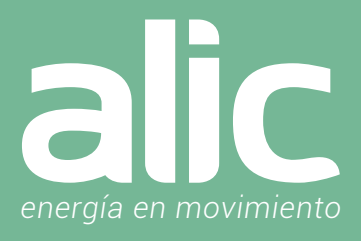

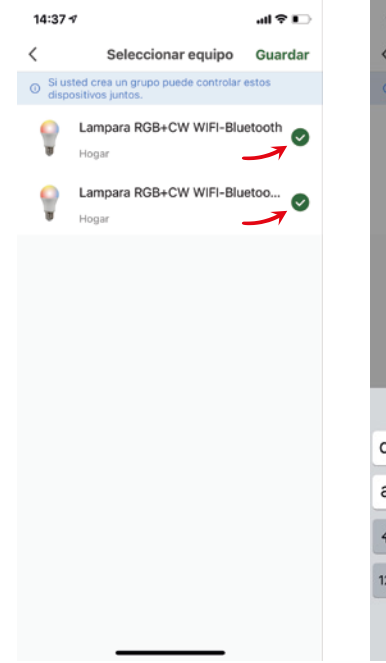

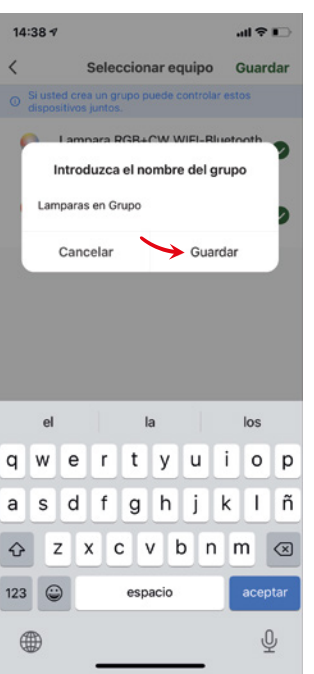

Seleccionaremos todos los dispositivos componentes del grupo y le asignaremos un nombre.

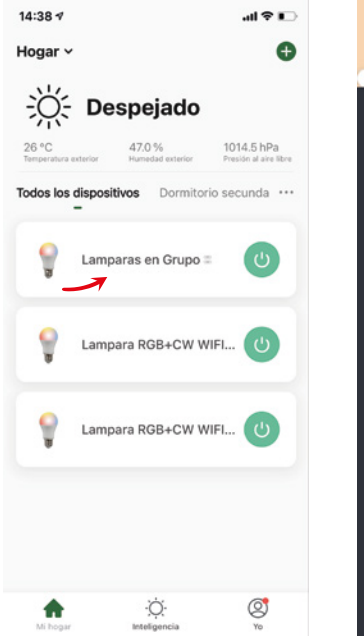

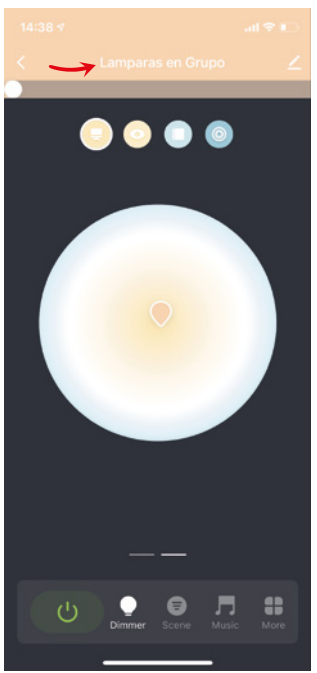

Con los pasos anteriores realizados, nos aparecerá un nuevo elemento smart que permite usar al mismo tiempo ambos dispositivos y controlarlos de la misma forma con todas las funcionalidades.

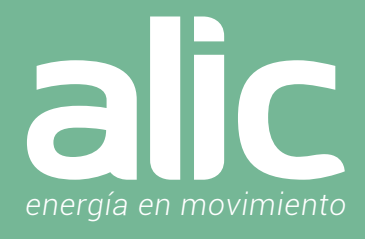

#### Como resetear un Plafón

1. Tiene que conectar el plafón.

- 2. Desde la tecla de encendido encender y apagar 3 veces, dejándola encendida
- Sería **->** Encender Apagar Encender Apagar Encender Apagar Encender
- 3. Luego de eso espera unos segundos y comenzara a parpadear.
- 4. Ya está listo para configurarlo nuevamente.

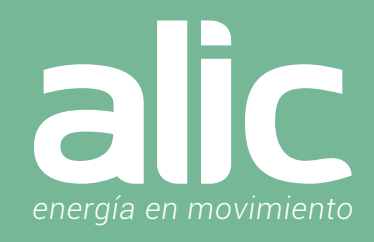

#### Como enlazar con Google Home

Una vez que tengamos nuestra cuenta de Google Home activo, procedemos con la vinculación de cuentas. Abrimos la APP Google Home:

En la página de inicio de la aplicación de Google Home, haga clic en el menú de la barra lateral en la esquina superior izquierda y seleccione "Control de inicio".

A continuación, haga clic en el signo más a la esquina inferior derecha para buscar y encontrar Smart Life.

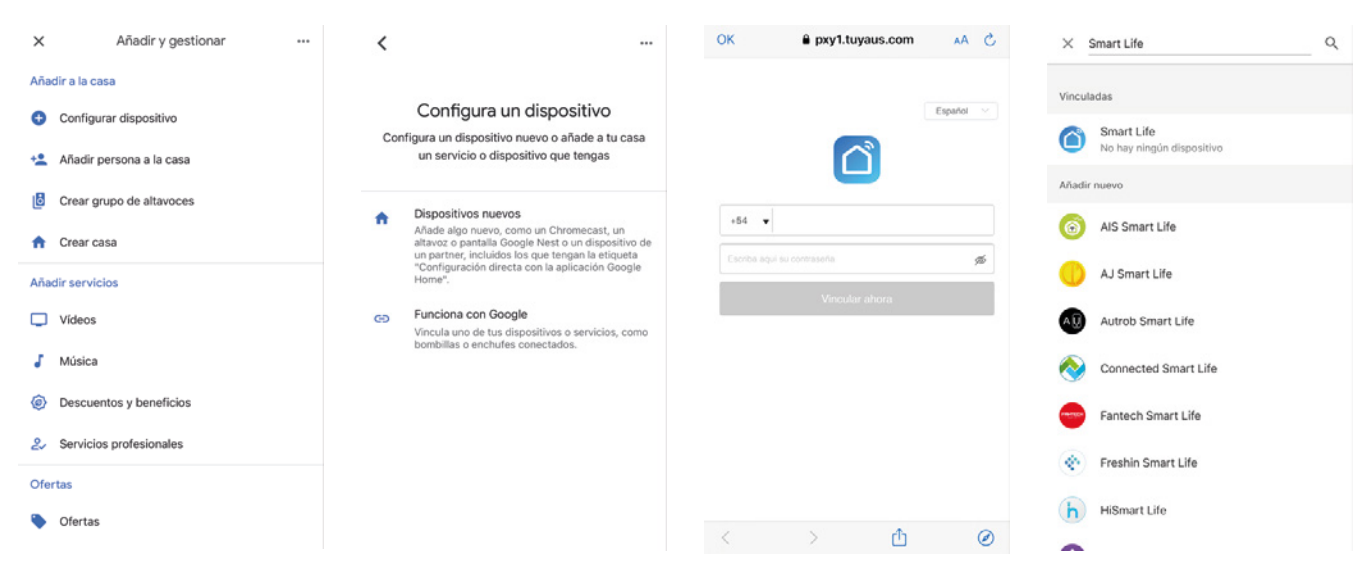

Encuentre Smart Life en la lista (es el icono celeste) y ábralo, seleccione el país donde se encuentra su cuenta de la aplicación Smart Life, ingrese su cuenta y contraseña de la aplicación Smart Life y haga clic en "Vincular ahora".

Después de entrar en {0} App introduzca la contraseña de su cuenta y, a continuación, haga clic en "Enlace ahora" para vincular a su cuenta {1}, seleccione la habitación de su dispositivo, y luego la habilidad aparecerá en la lista de dispositivos de Home Control, formando parte de su Smart Home.

Utilice Google Home para controlar su dispositivo inteligente

Ahora puede utilizar Google Home para controlar su dispositivo inteligente. Tome la luz del dormitorio como ejemplo, los comandos compatibles incluyen:

Ok Google, encender/apagar proyector habitación (este caso sería si en ALIC Smart Life, la proyector tiene como nombre "proyector habitación").

Ok Google, cambiar proyector habitación al 50% (ajusta la luminosidad).

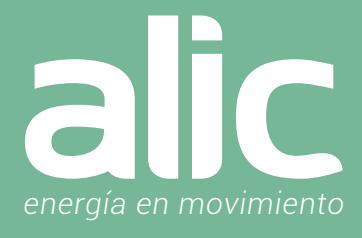

#### Configuración de la aplicación Amazon Alexa Smart Life

- 1. Una vez instalado el producto en ALIC Smart Life en su teléfono.
- 2. Descargue la aplicación Amazon Alexa.

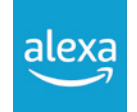

#### 3. Vaya a 'Menú Mas' y luego la opción 'Skills y Juegos'.

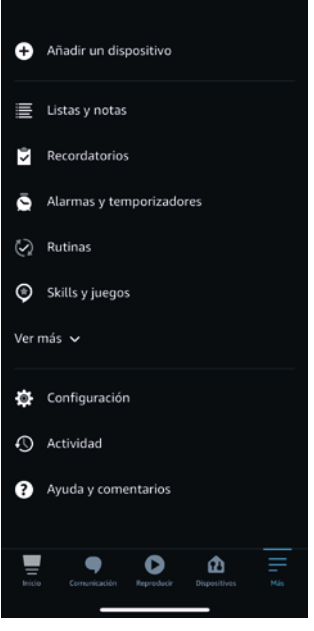

4. Ingrese 'Smart Life' (Aquí solo Smart Life sin ALIC) en la barra de búsqueda en la parte superior.

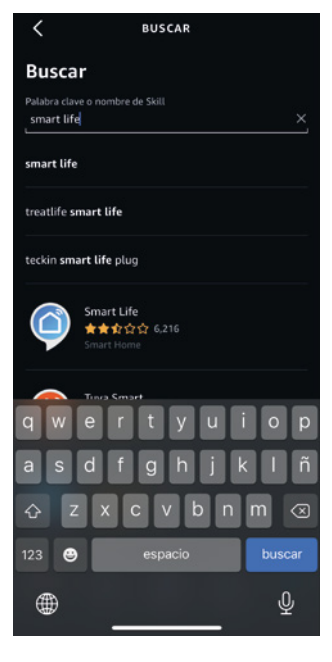

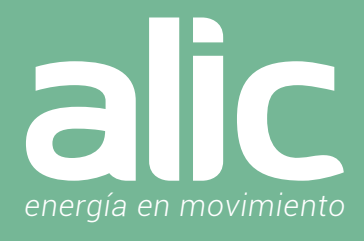

5. Seleccione Smart Life y toque 'Iniciar'.

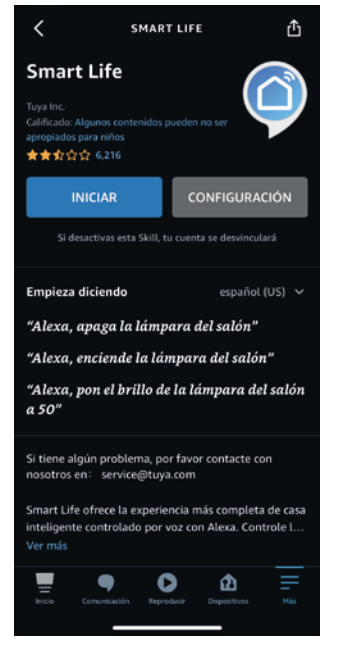

- 6. Seleccione su país e ingrese el correo electrónico de su cuenta de la aplicación Smart Life. Toque 'Vincular ahora'> 'Autorizar'.
- 7. Su aplicación ALIC Smart Life y la aplicación Alexa ahora están oficialmente vinculadas. Toque 'Listo'.
- 8. Toque 'Descubrir dispositivos' para importar sus dispositivos de la aplicación ALIC Smart Life a su cuenta de Alexa.
- 9. Ahora verá todos los dispositivos de la aplicación ALIC Smart Life en su página de inicio de Alexa.
- 10. Toque 'Grupos' para organizar las aplicaciones en grupos de funcionalidad, ubicación, etc.
- 11. Ahora puede controlar sus dispositivos inteligentes a través de los comandos de voz de Alexa.

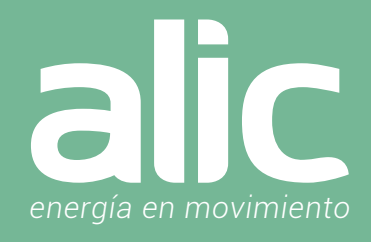

#### Configuración de SmartThings

- En la Aplicación de SmartThings podes agregar los dispositivos de ALIC Smart Life.
- 1. Ir al icono "+" para añadir dispositivo
- 2. Luego en la lupa de la derecha escribir Smart Life.

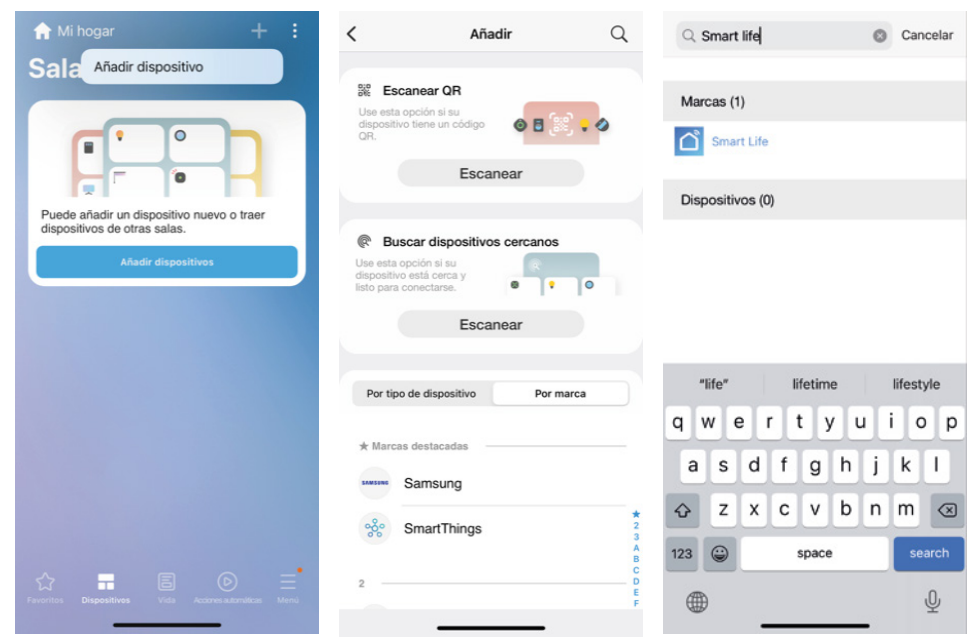

3. Esto abrirá una ventana de navegación donde se ingresará el email del usuario y la clave de la aplicación Alic Smart Life. Luego de esto aparecerán en SmartThing todos los dispositivos de Alic Smart Life.

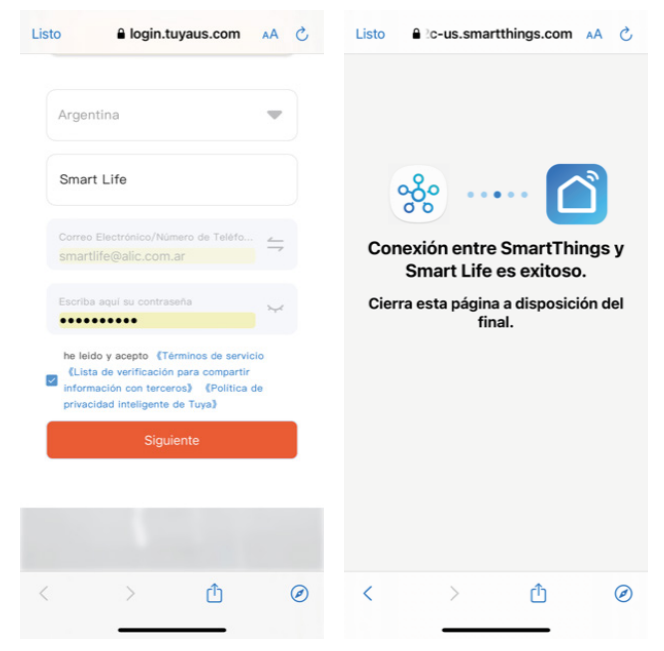

## »>Smart Life «

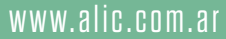

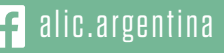

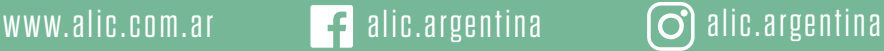